# **Manual för rapportering i Älgdata.se**

Rapportera fällda älgar

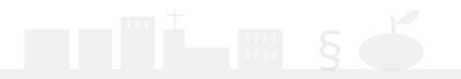

## 1. Gå till sidan [www.älgdata.se](http://www.älgdata.se/)

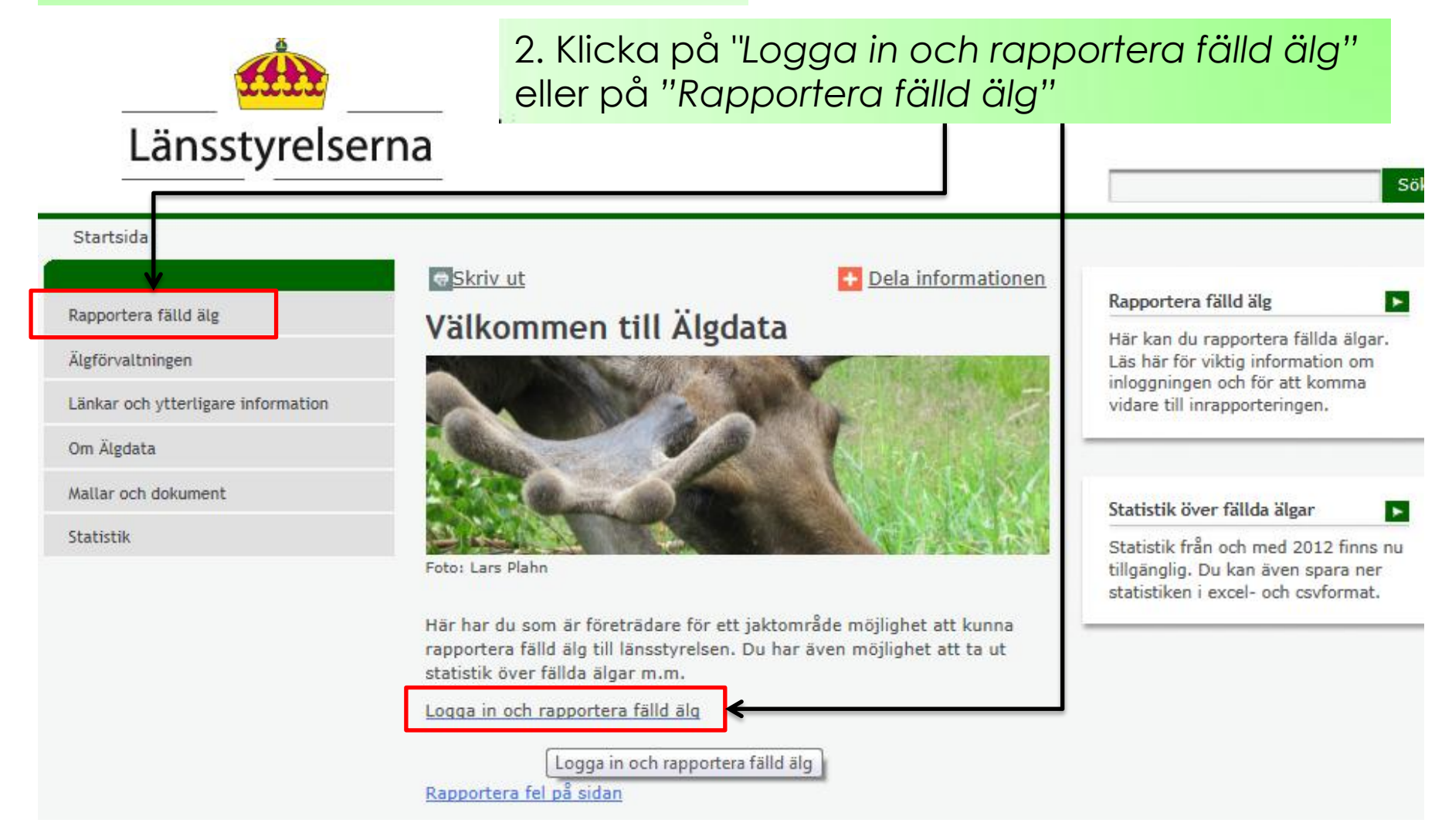

#### Startsida > Rapportera fälld älg

Rapportera fälld älg

Länskoder

**Inloggning Norrbotten** 

Rapportera i andra system

Älgförvaltningen

Länkar och ytterligare information

Om Älgdata

Mallar och dokument

Statistik

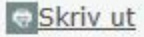

### Rapportera fälld älg

Du som är företrädare för ett jaktområde kan rapportera in fällda älgar till länsstyrelsen här.

Dela informationen

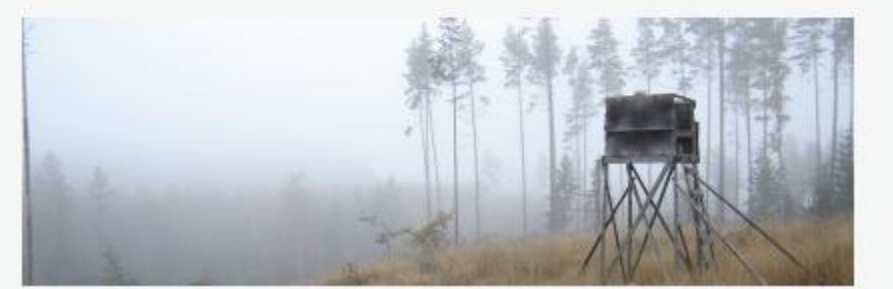

Foto: Nanny Christiansson

### Viktig information om inloggningsuppgifterna

Du som är företrädare för ett jaktområde (ett licensområde eller ett älgskötselområde) kan logga in och rapportera fällda älgar.

## 3. Klicka på någon av dessa två för att logga in

Rapportera fälld älg

älg.

Logga in för att rapportera in fälld

### Länskod för Kronoberg är<  $07$

Inloggningsnamnet är jaktområdets registreringsnummer, t.ex. A-01-11-23-002. Observera att registreringsnumret nu består av nio siffror, istället som förut av sju siffror. De siffror som har lagts till är länskoden, 01 i exemplet ovan, och de skrivs efter den inledande bokstaven.

Om du bara har tillgång till det sjusiffriga registreringsnumret, så kan du se vilken länskod du ska använda här.

Lösenord distribueras av länsstyrelsen.

Logga in och rapportera in fällda älgar

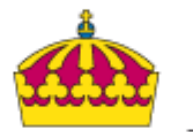

## **På inloggningssidan**

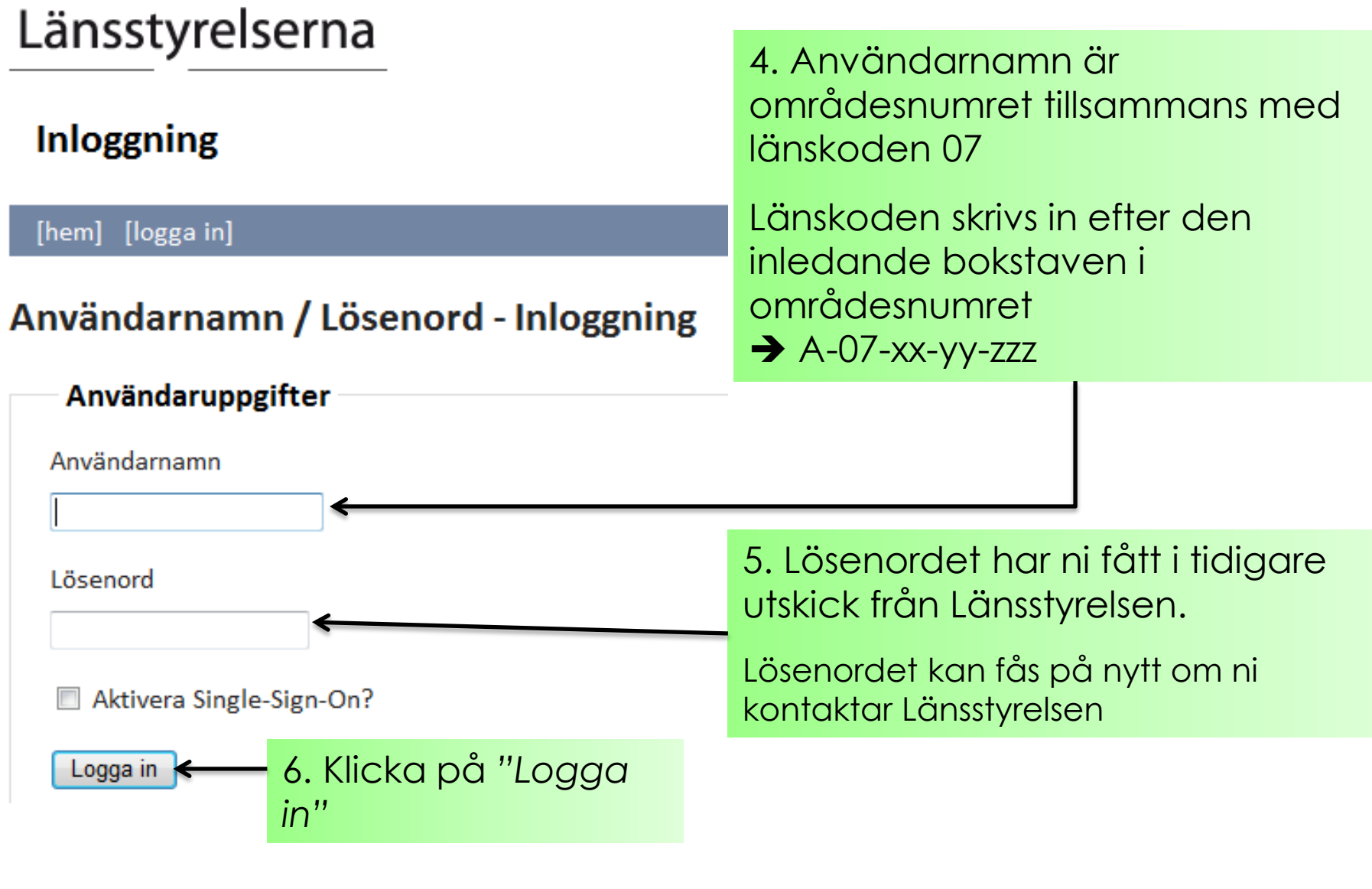

## Nu är du inloggad...

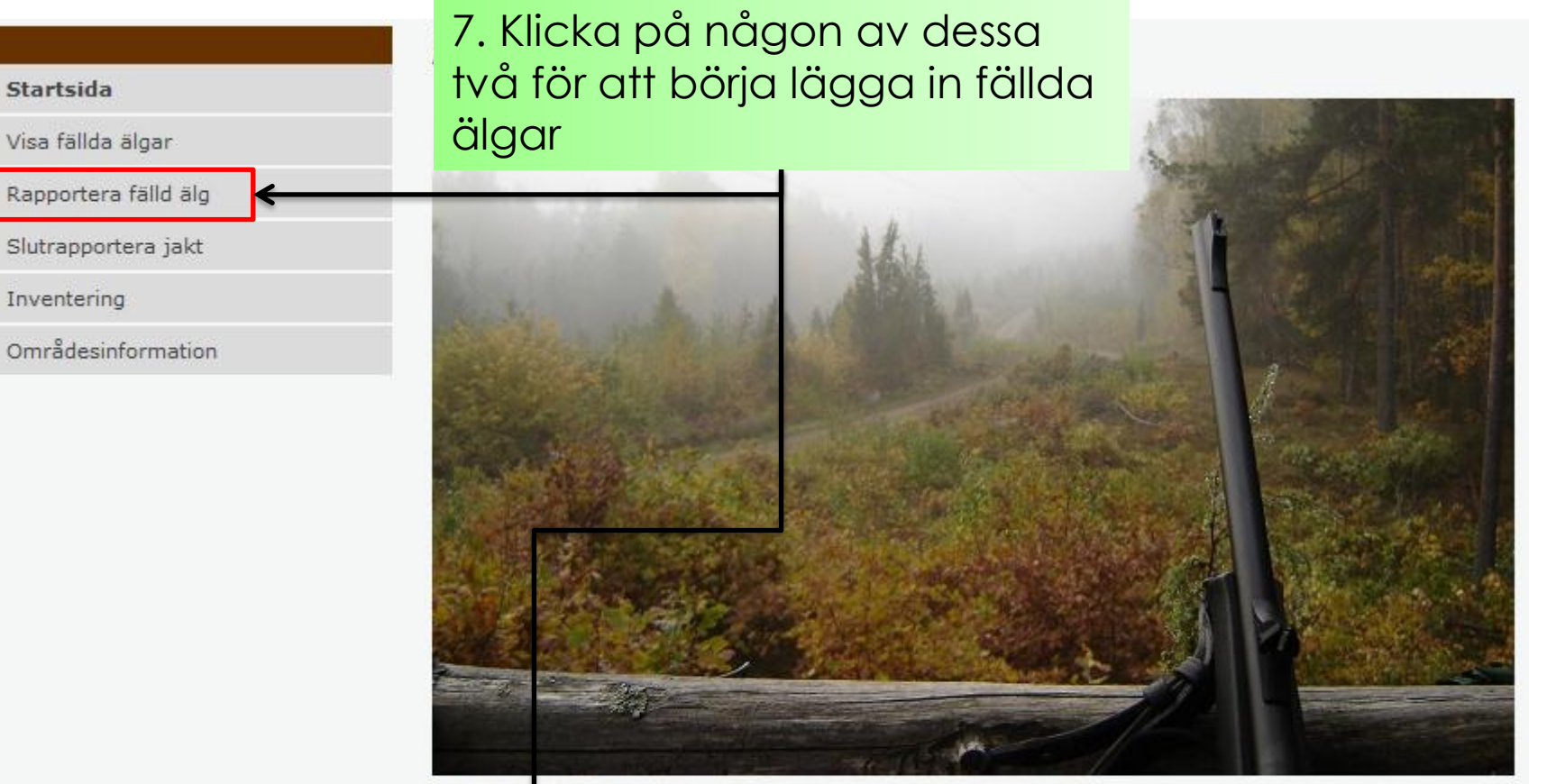

Foto: Nanny Christiansson

Välkommen till Älgdatas inrapporteringsdel.

Du kan myvigera t ex via huvudmenyn till vänster, menyn högst upp eller länkarna nedanför.

Rapportera fälld älg

Slutrapportera jakt

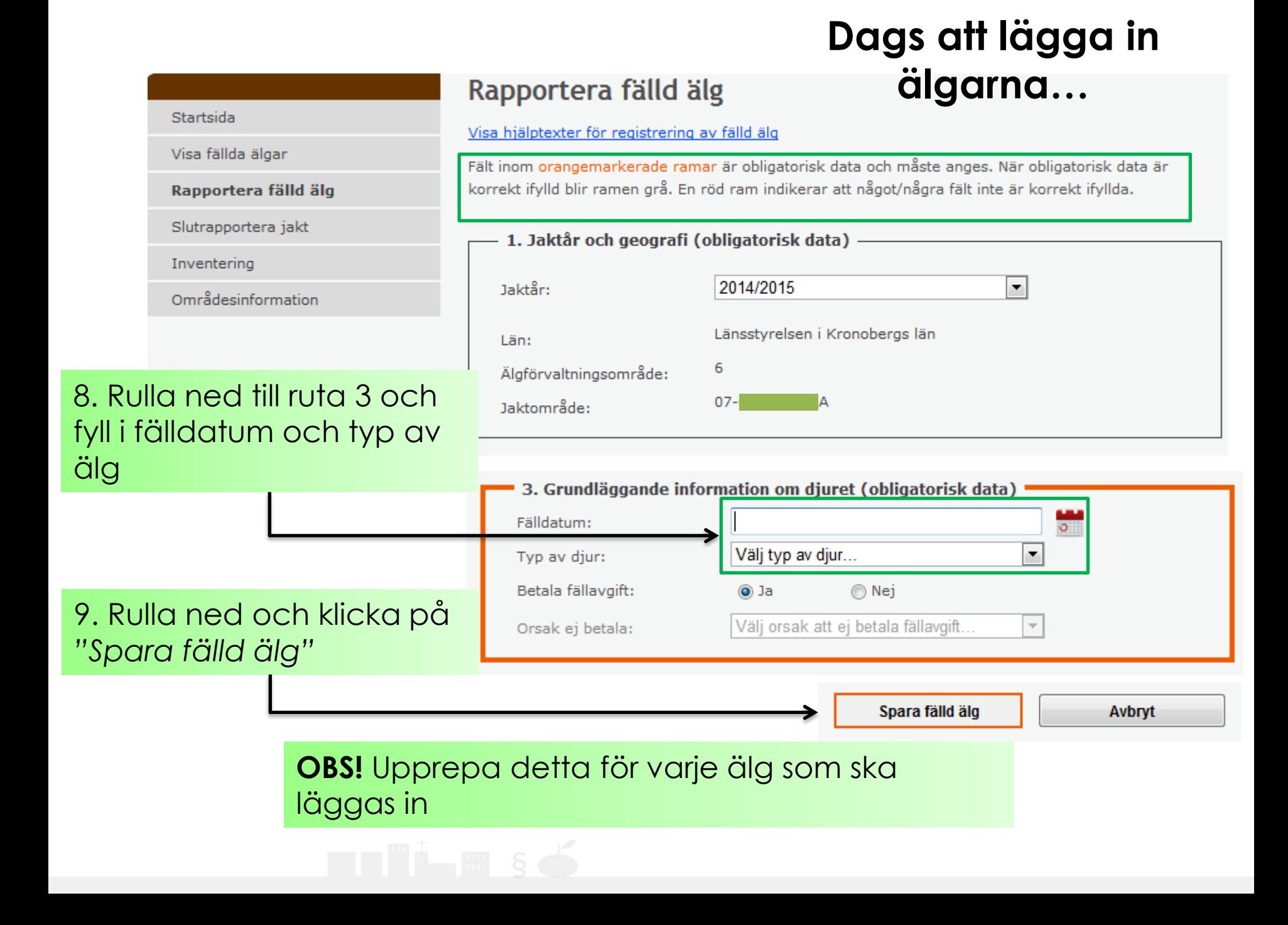

## **Betala fällavgift?**

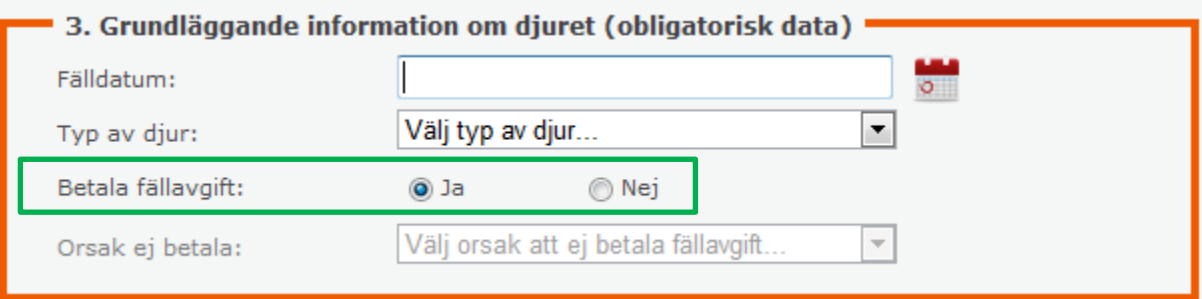

Vid *"Betala fällavgift"* ska *Ja* vara ikryssat.

Detta ändras bara till *Nej* i det fall en älg är otjänlig eller är påskjuten men inte återfunnen.

**Observera** att om älgen är otjänlig måste detta styrkas genom intyg från polis eller veterinär.

**Observera** att ingen inbetalning av fällavgift ska ske vid detta tillfälle. Inbetalning av fällavgifter görs först efter slutrapportering av jakt. (Se manual för slutrapportering av jakt)

## **Logga ut…**

#### Inloggad: A-07-

#### AAA Webbkarta Till Älgdata (publik del) Logga ut

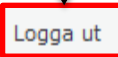

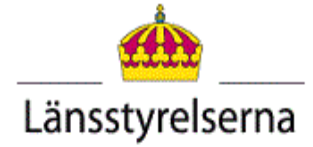

10. När du är klar med att lägga in fällda älgar loggar du ut genom att klicka på *"Logga ut"* som du hittar uppe till höger.

#### Rapportera fälld älg

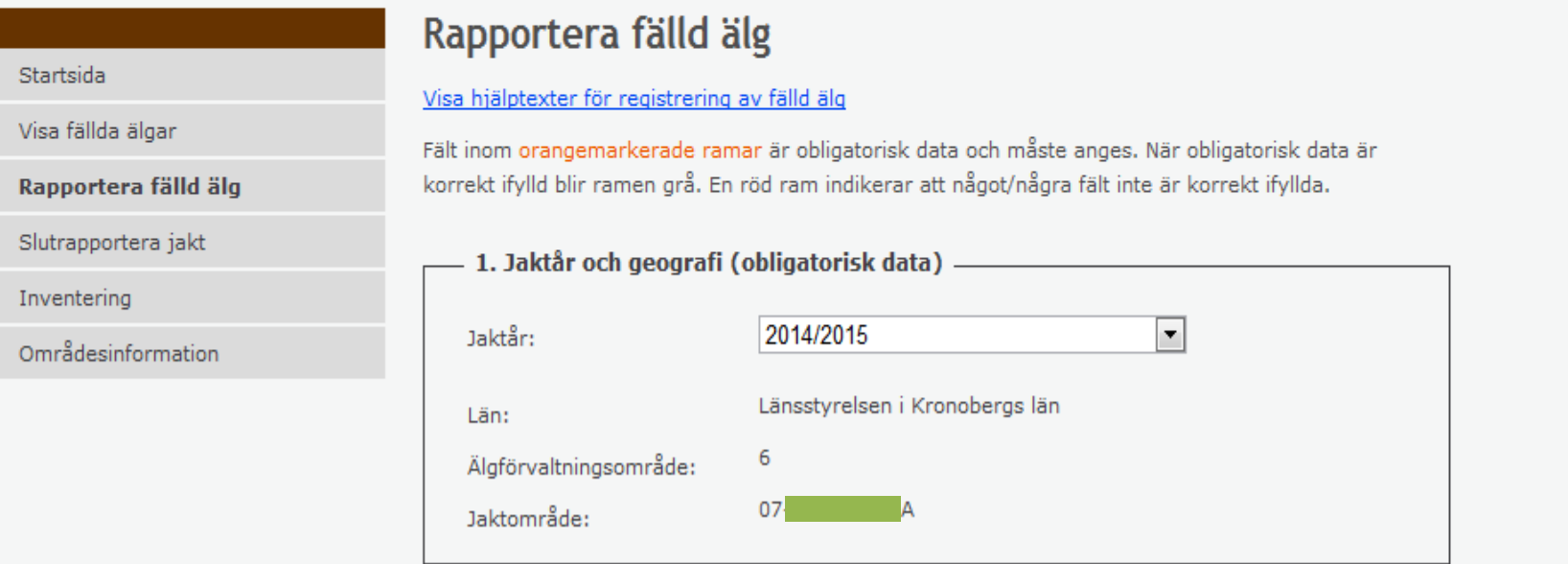

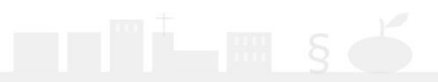

# **Nu är du utloggad och klar….**

Se även övriga manualer: Visa och redigera fällda älgar Slutrapportera jakt och betalning av fällavgifter

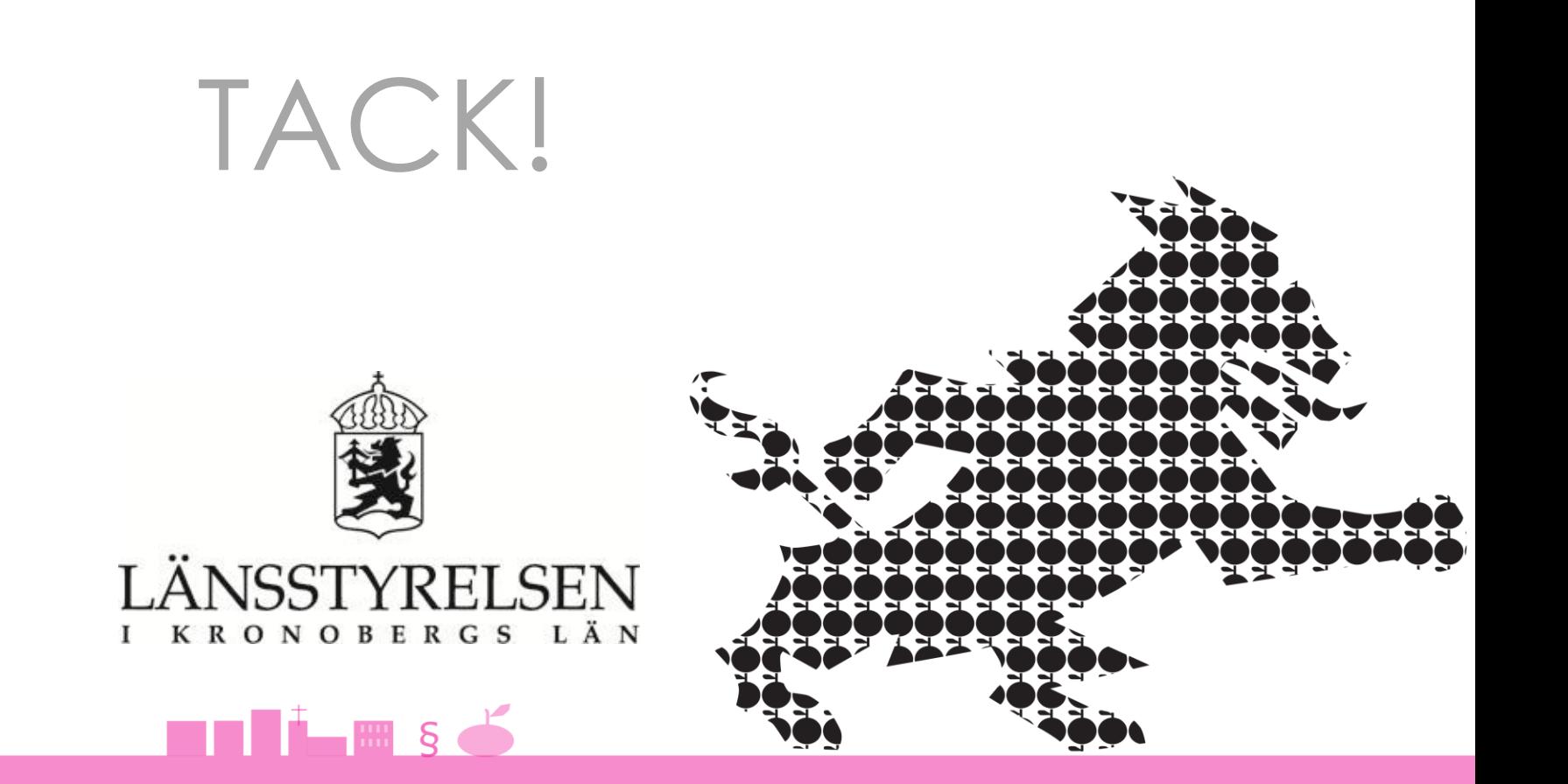